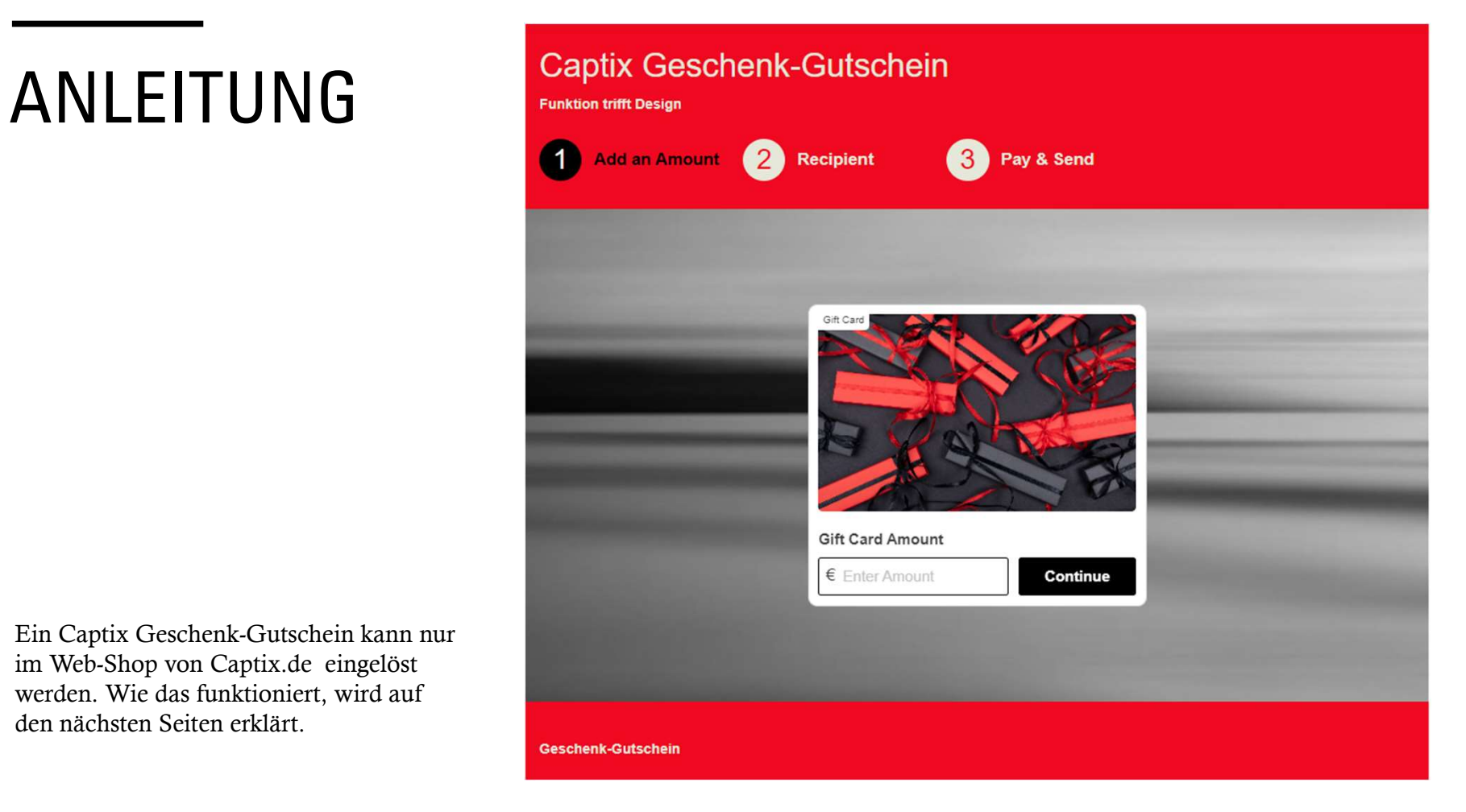

im Web-Shop von Captix.de eingelöst werden. Wie das funktioniert, wird auf den nächsten Seiten erklärt.

## **GUTSCHEIN WERT** EINGEBEN

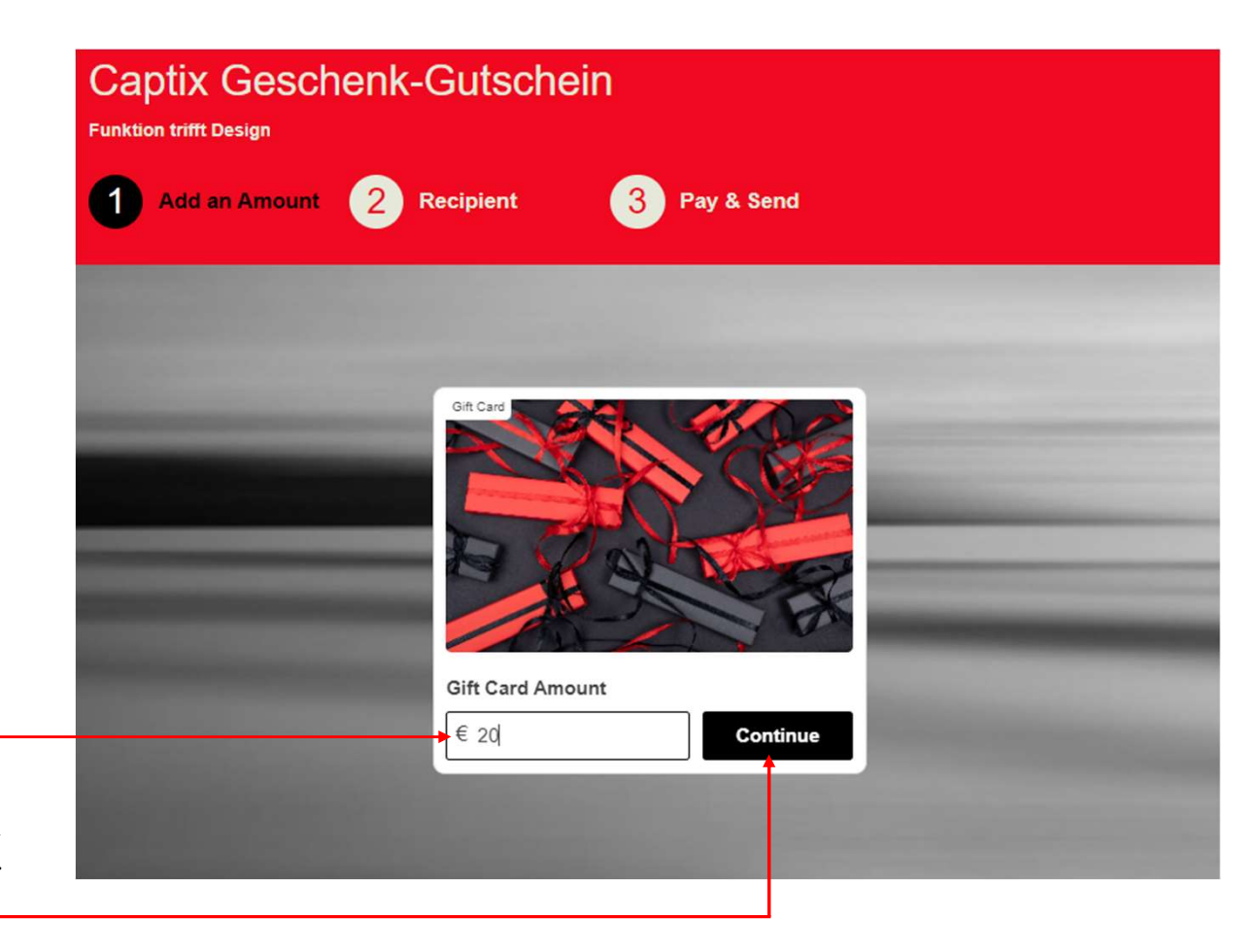

Im Feld unter "Gift Card Amount" wird der Wert vom Gutschein eingegeben. Es kann ein Wert von 10 bis 100 Euro eingegeben werden. Weiter mit "Continue"

# EMPI ANGA

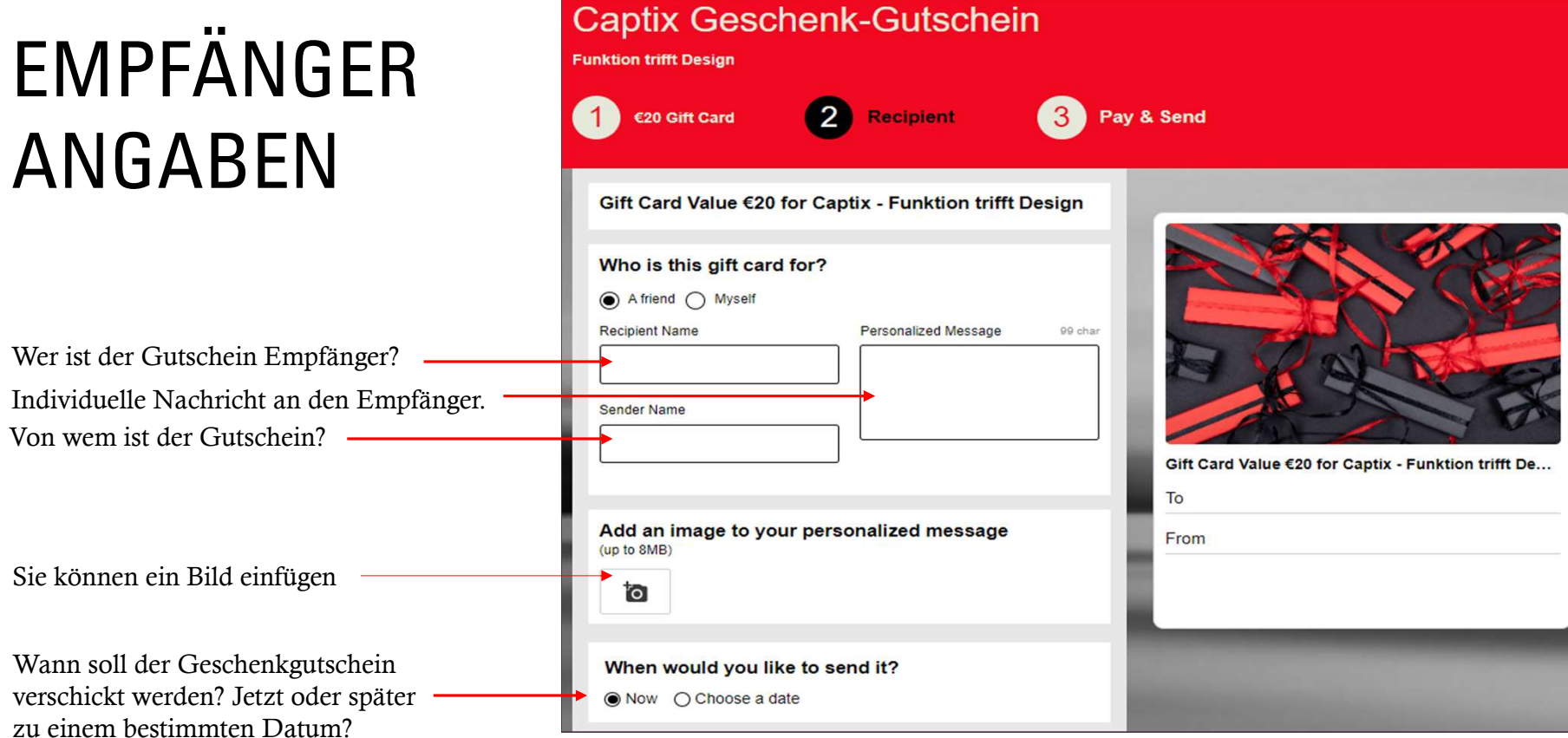

# EMPFÄNGER ANGABEN<br>Add an image to your personalized message

was mit dem Geschenk-Gutschein geschehen soll. Sie können gleich mehrere Optionen auswählen. Nachdem Sie die erforderlichen Angaben aus die erforderlichen Angaben aus die erforderlichen Angaben aus dem Email eingetragen haben, geht es weiter mit "Continue"

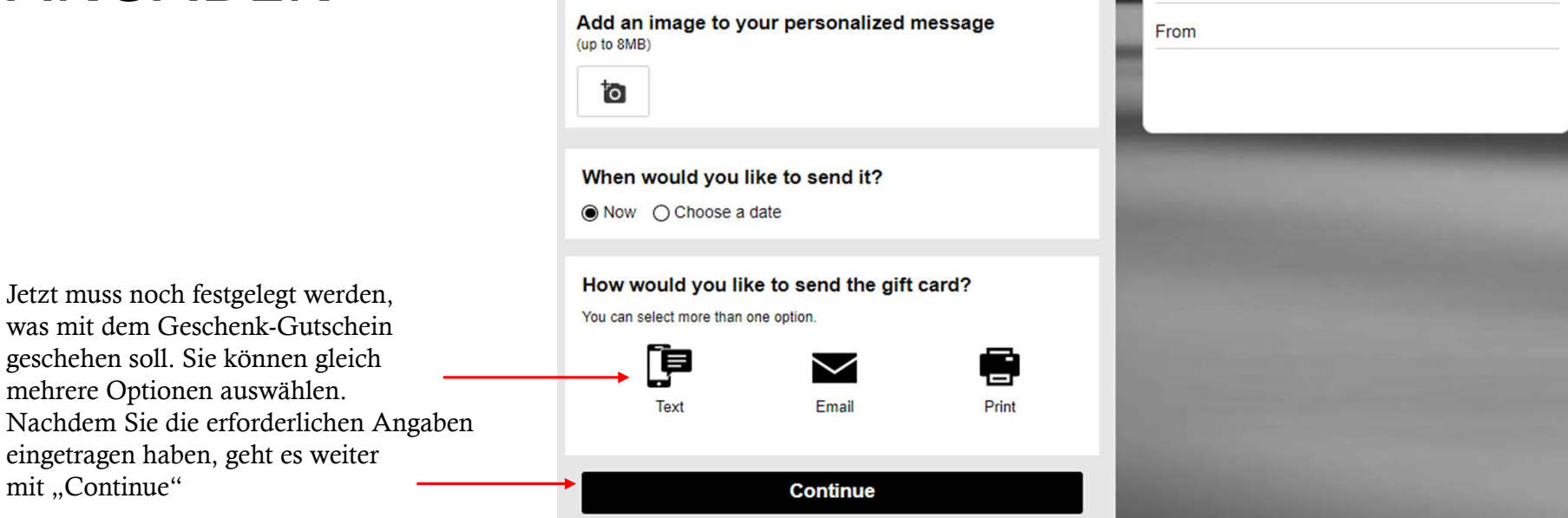

 $\overline{\mathbf{v}}$ 

### ZAHLUNG UND VERSAND

Im letzten Schritt müssen die Zahlungsdaten eingegeben werden.

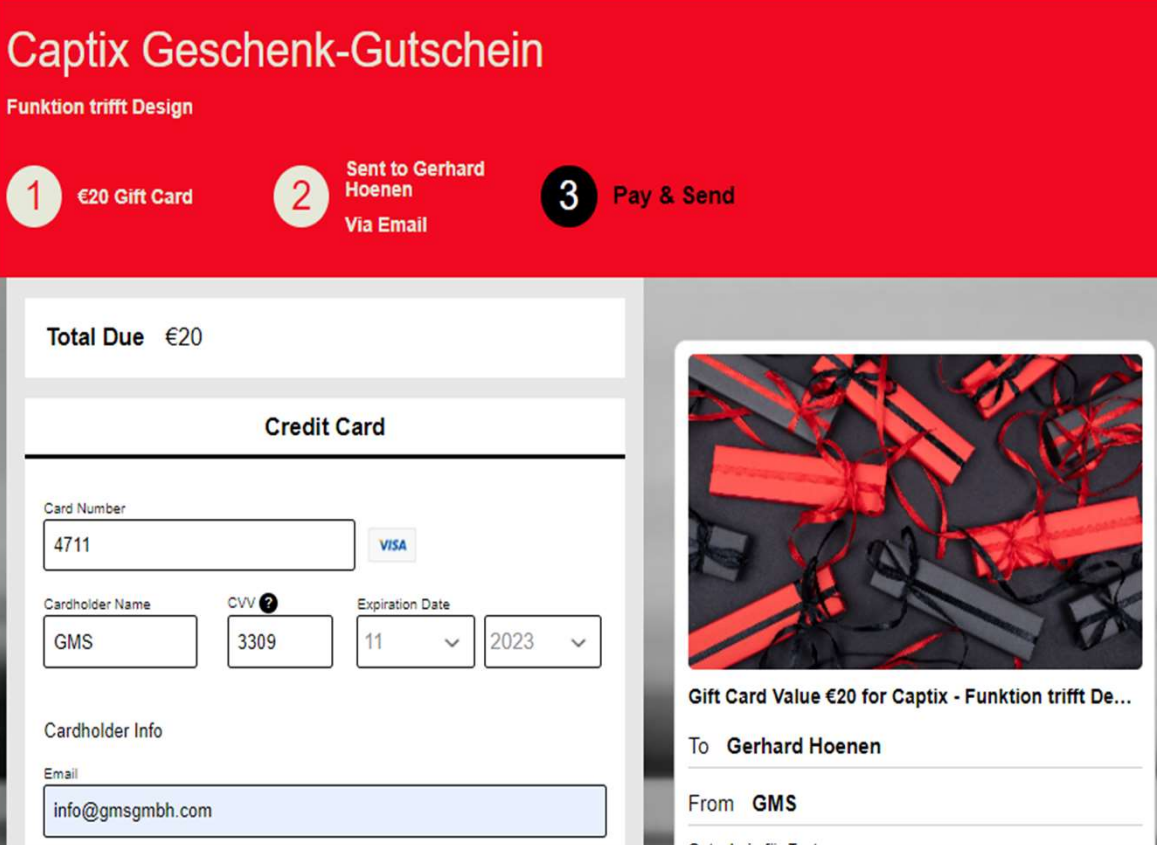

### ZAHLUNG UND VERSAND

Wenn alle Eingaben erledigt sind, kann der Zahlungsvorgang mit dem Taster "Pay Now" ausgelöst werden.

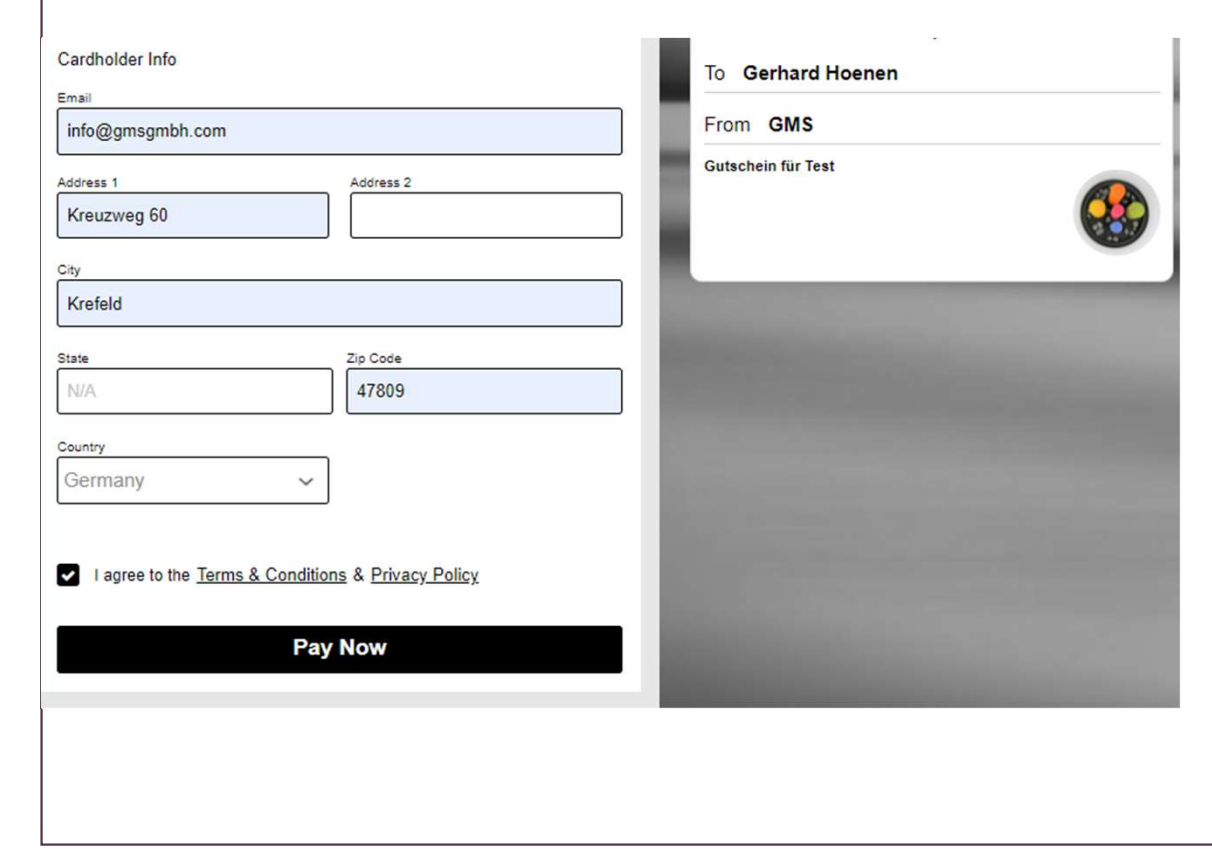

## GESCHENK-GUTSCHEIN

Nachdem die Zahlung erfolgt ist, wird eine Rückmeldung mit dem Geschenk-Gutschein erstellt.

Das sieht dann in etwa so wie in der nebenstehenden Abbildung aus.

Der Gutschein kann auf der Shop-Seite Funktion trifft Design im Warenkorb ein Feld für die andere andere andere andere andere and Material Details Eingabe der Karten-Nr. angezeigt. Nach Eingabe der Karten-Nr. wird der Gutscheinwert vom Rechnungsbetrag abgezogen.

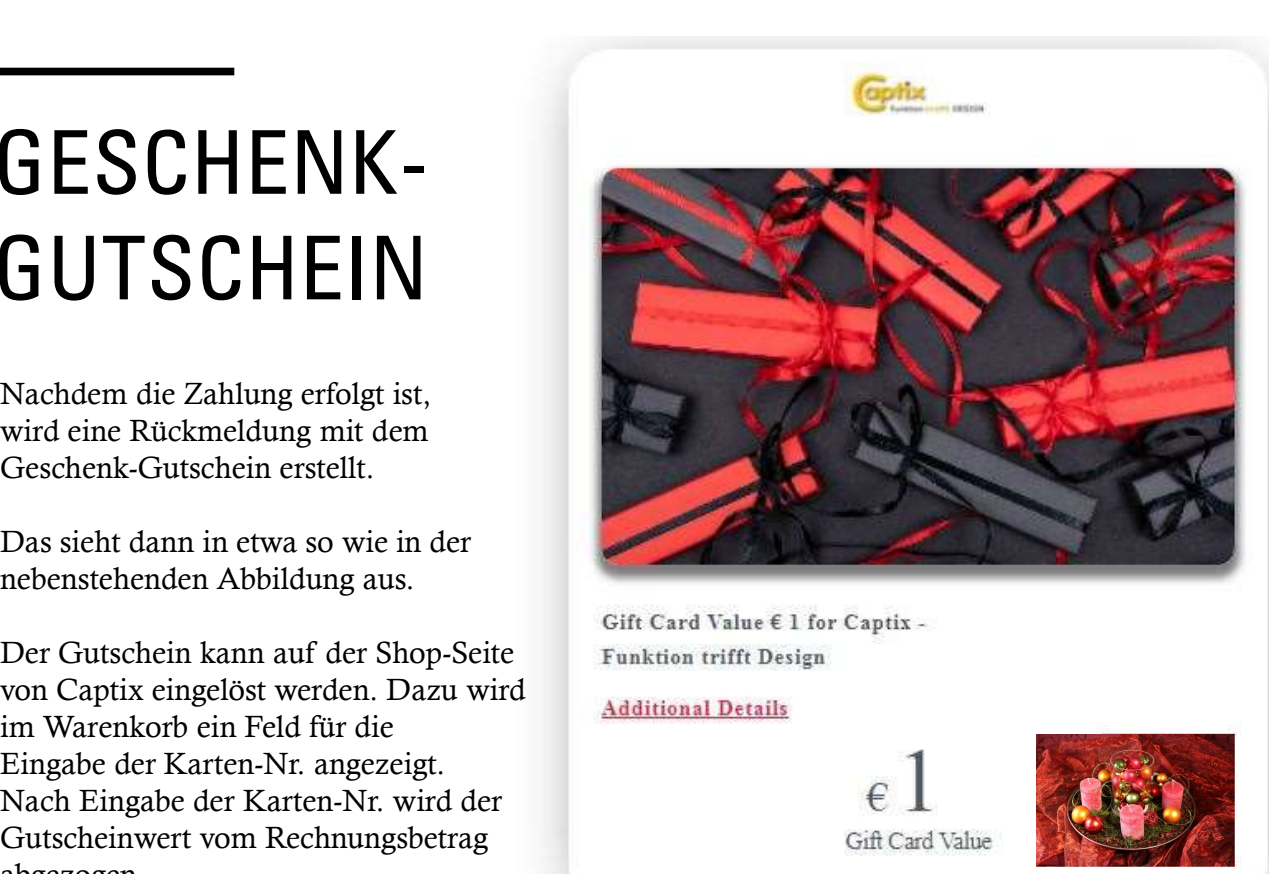

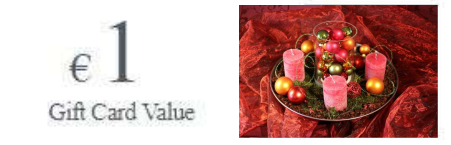

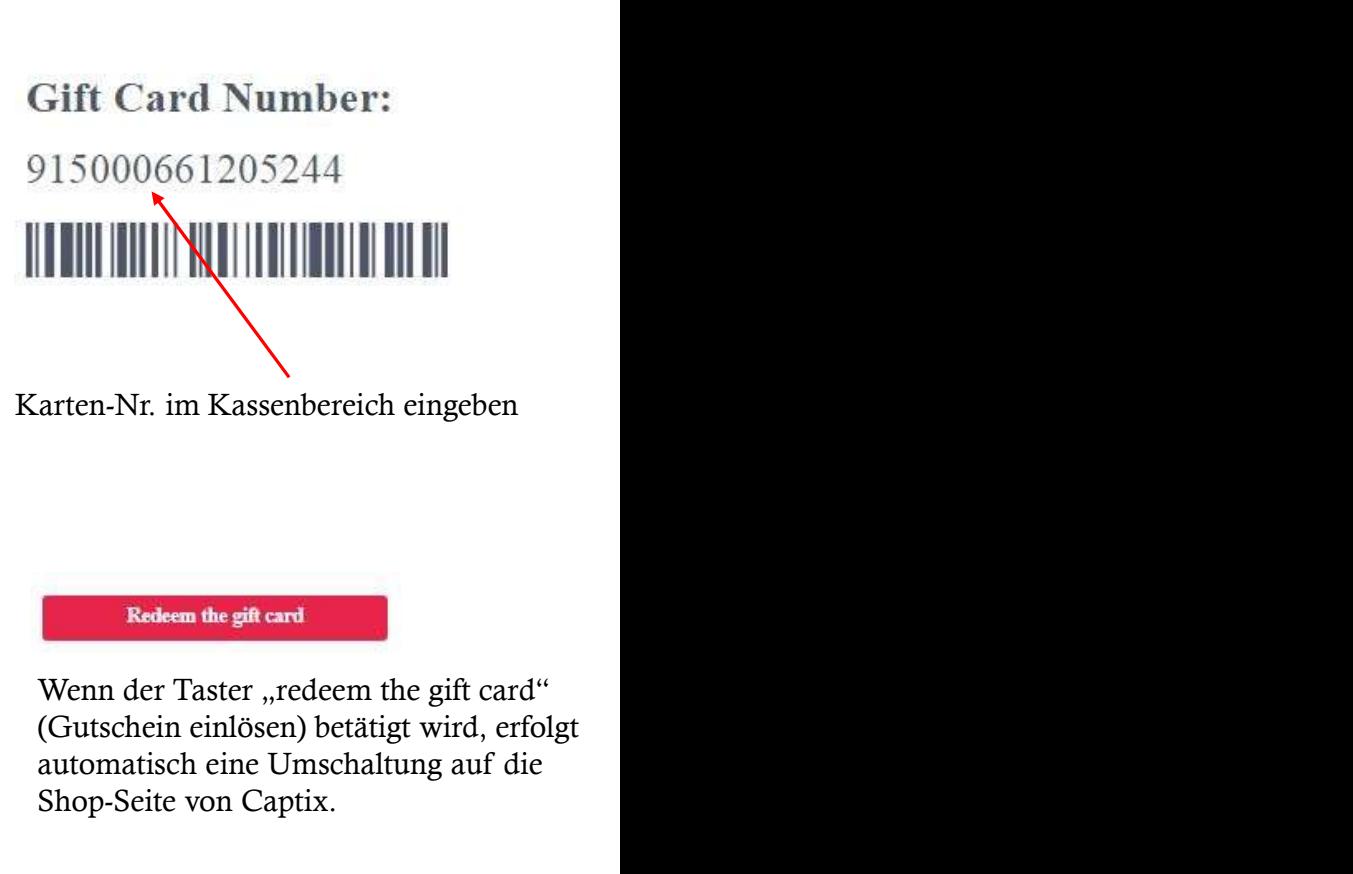

Karten-Nr. im Kassenbereich eingeben

(Gutschein einlösen) betätigt wird, erfolgt automatisch eine Umschaltung auf die Shop-Seite von Captix.

Gift Card Value  $\epsilon$  1 for Captix - Funktion trifft Design

Ende